# *Implementation of Three Dimensional Virtual Reality on Android Based At-Tanwir Umsida Tower*

## **Implementasi Tiga Dimensi** *Virtual Reality* **Pada Tower At-Tanwir Umsida Berbasis Android**

Putra Agung Novianto<sup>1</sup>, Rohman Dijaya<sup>2\*</sup> \*Email corresponding author: [rohman.dijaya@umsida.ac.id](mailto:rohman.dijaya@umsida.ac.id2) <sup>1,2</sup>Program Studi Teknik Informatika, Universitas Muhammadiyah Sidoarjo, Indonesi

Abstract. In the current digital era, many technologies are being developed, one of which is virtual reality or VR *technology,VR can be used for various problems in the current era including the introduction of an item, building, etc. At the University of Muhammadiyah Sidoarjo (UMSIDA) itself, the 23 floor At-Tanwir Tower building will be built which later have many facilities for educators, students or the community. Of course, an introduction to the current era is needed, namely VR, with the creation of the Android based At-Tanwir VR Tower, it is hoped that it will be easy to recognize the outdoor/indoor environment of the building and be able to introduce the building to the wider* community. Later, VR users can look around and explore outside and inside the building from the parking lot, grasses, *classrooms, auditorium, theater stage, cafeteria and the observatory room, all of which are three dimensional.*

*Keywords - Android; Tower At-Tanwir UMSIDA; Virtual Reality*

*Abstrak. Pada era digital saat ini banyak teknologi dikembangkan salah satunya adalah teknologi virtual reality atau VR, VR dapat digunakan untuk berbagai masalah di era saat ini termasuk pengenalan sebuah barang, gedung, dll. Di Universitas Muhammadiyah Sidoarjo (UMSIDA) sendiri akan dibangun gedung Tower At-Tanwir berlantai 23 yang nantinya terdapat banyak fasilitias-fasilitas bagi pendidik, mahasiswa ataupun masyarakat. Tentunya dibutuhkan salah satu pengenalan era saat ini yaitu VR, dengan dibuatnya Tower At-Tanwir VR berbasis Android akan diharapkan mudahnya pengenalan lingkungan outdoor/indoor dari bangunan serta dapat mengenalkan bangunan pada masyarakat luas. Nantinya pengguna VR dapat melihat-lihat serta menjelajah luar dan dalam bangunan dari lahan parkiran, rerumputan, ruang kelas, ruang auditorium, stage teater, kafetaria serta ruang observatorium yang semuanya bermodel tiga dimensi.*

*Kata Kunci - Android; Tower At-Tanwir UMSIDA; Virtual Reality*

## **I. PENDAHULUAN**

Di Indonesia Perguruan tinggi dapat berbentuk Akademi, Institut, Politeknik, Sekolah Tinggi, dan Universitas. Dalam Undang-Undang Republik Indonesia Nomor 22 Tahun 1961 tentang Perguruan Tinggi yang terdapat dalam Bab 1 Pasal 1 menjelaskan bahwa : "Perguruan Tinggi adalah Lembaga ilmiah yang mempunyai tugas menyelenggarakan Pendidikan dan pengajaran di atas perguruan tingkat menengah, dan yang memberikan Pendidikan dan pengajaran berdasarkan kebudayaan kebangsaan Indonesia dan dengan cara ilmiah" (Negara Republik Indonesia, 1961)[2]. Di Kabupaten Sidoarjo berjumlah 4 Universitas(Badan Pusat Statistik(BPS), 2017)[1] salah satunya Universitas Muhammadiyah Sidoarjo(Umsida), Umsida adalah salah satu universitas terdepan di kota Sidoarjo, awal dirintis pada tahun 1984 dan berdiri pada tahun 2000 berdasarkan Surat Menteri Pendidikan Nasional Nomor: 241/D/0/2000, infrastruktur dan bangunan terus di bangun dalam kurun 2 dekade ini. Terlebih lagi pada bulan Mei 2019 lalu telah mulai dibangunnya Menara/Tower At-Tanwir di Kampus 3 Umsida beralamat di Kec. Wonoayu, Kab. Sidoarjo (UmsidaPress,2015)[3].

Tower At-Tanwir adalah sebuah bangunan yang akan dibangun terletak di Kampus 3 Umsida yang beralamat di Jl. Raya Rame Pilang No.04 Wonoayu, Sidoarjo. Rencananya Tower At-Tanwir akan dibangun 23 lantai yang didalamnya terdapat fasilitas-fasilitas perkuliahan. 20 Lantai ruang perkuliahan, masing-masing terdiri dari 10 kelas sehingga total kelas ada 200 ruang. Pada lantai 21 digunakan sebagai auditorium & galery, lantai 22 terdapat fasilitas penunjang observatorium, sedangkan top floor terdapat ruang observatorium.

Aplikasi ini akan menampilkan objek 3D bangunan Tower At-Tanwir Umsida dengan cara masuk ke aplikasi Virtual Reality(VR) di ponsel pintar terlebih dahulu, lalu pilih menu masuk ke dalam virtual, kemudian masukan ponsel pintar ke VRBox, selanjutnya pengguna bisa menoleh ke kiri dan ke kanan, maju kedepan atau mundur ke belakang dan menghadap ke atas atau bawah dengan bebas agar pergerakan dapat dibaca oleh aplikasi. Di dalam aplikasi nanti bisa mengelilingi sekitar bangunan, masuk kedalam ruang-ruang serta naik ke lantai-lantai atas

selanjutnya.

#### **Virtual Reality**

Virtual Reality(VR) adalah kumpulan dari perangkat keras yang dikombinasikan, digunakan untuk menciptakan simulasi tentang lingkungan. Lingkungan yang diciptakan merupakan replika dari lingkungan nyata dengan pengaturan tiga dimensi, gambar dan suara (Neelakantam & Pant, 2017)[6]. Sedangkan prinsip dasar dari teknologi Virtual Reality menurut Philippe, Moreau & Guitton (2011:8) menjelaskan bahwa untuk mencapai interaktifitas dan perendaman (immersive) terdapat prinsip fundamental virtual reality, contoh pelatihan Virtual Reality pada pilot dan co-pilot untuk bekerja sama pada kokpit pesawat melalui simulasi lingkungan virtual. Dalam penerbangan simulasi, kondisi lingkungan dimodifikasi dan dikendalikan oleh instruktur untuk mensimulasikan kondisi tertentu, mulai dari kondisi normal sampai kondisi darurat. Sehingga melalui pelatihan ini, pilot dapat memperoleh keterampilan bekerja sama dengan co-pilot dengan berbagai masalah yang ada (Philippe, Moreau & Guitton, 2011:8)[5]. **Arsitektur**

Arsitektur adalah prinsip dengan bentuk bangunan yang berasal dari fungsi yang dimaksudkan untuk memenuhi aspek skematis dan teknologi modernisme arsitektural (Rasionalisme), yang melihat pendirian teoretis yang lebih luas juga mencakup pertanyaan filosofis, politis, sosial, ekonomi, gaya, dan simbol (R.Stephen Sennott,2004)[15].

## **II. METODE**

#### **2.1 Metode Pengumpulan Data**

a. Observasi

Teknik observasi adalah teknik mengumpulkan data dengan cara mengamati objek penelitian dengan cara ternjun langsung, dan data yang dihasilkan dari pengamatan tersebut dijadikan sebagai acuan dan informasi. Dengan Teknik observasi penelitian bisa dengan mudah melihat dan mengamati objek yang akan diteliti. Peneliti langsung ke tempat yang akan dibangun yaitu di kampus 3, dan mencari tahu ke Tim BP4 Artitek Umsida.

b. Kepustakaan

Teknik ini menggunakan buku-buku sebagai bahan rujukan untuk mendapatkan konsep yang nyata dalam menganalisa data yang akan dijadikan sebagai objek penelitian. Dalam hal ini peneliti menggunakan buku, jurnal serta bacaan lainnya yang berhubungan dengan teknologi Virtual Reality dan bangunan/arsitektur.

c. Wawancara

Menanyakan hal-hal yang berkaitan dengan pembuatan Tower At-Tanwir Umsida ke Tim BP4 Arsitek Umsida.

## **III. HASIL DAN PEMBAHASAHAN**

#### **3.2 Perancangan Aplikasi**

a. Flowchart

*Flowchart* berisikan tahapan-tahapan yang dijalankan oleh sistem. Tahapan-tahapan pada sistem digambarkan pada *flowchart* sebagai berikut:

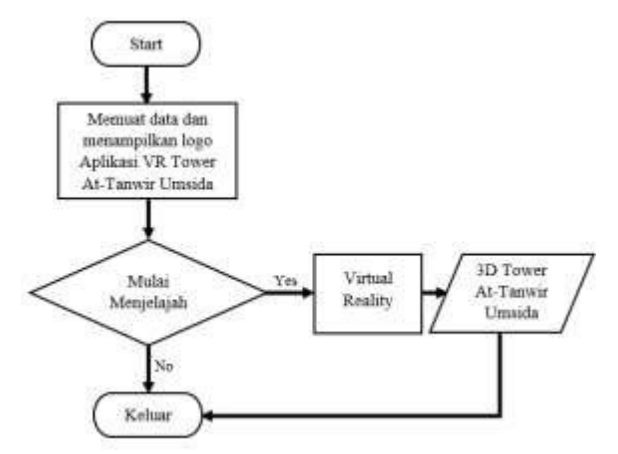

Gambar 3.1 Flowchart Aplikasi

Tahapan pertama pada aplikasi ini dimulai dari pengguna membuka aplikasi lalu memuat data serta menampilkan logo aplikasi VR Tower At-Tanwir Umsida dan Unity, kemudian terdapat tombol mulai menjelajah untuk di pilih, lalu masuk pada dunia virtual yang didalamnya ada 3D Tower At-Tanwir Umsida, jika selesai menjelajah terdapat tombol keluar, dan selesai.

## **3.3 Perancangan Model**

Tahap perancangan objek 3D ini menghasilkan sebuah desain model dari perangkat lunak Blender 2.79b dan desain model dari perangkat lunak Unity3D (Vuforia VR Supoort dan Android Support)

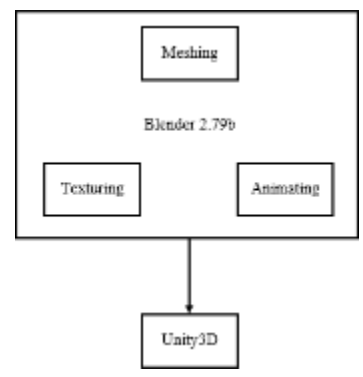

Gambar 3.2 Sistem Pemodelan 3D Karakter Menggunakan Blender 2.79b

Sistem pemodelan 3D karakter menggunakan Blender dimulai dengan *Meshing* atau pemodelan. Ketika model telah jadi, tahap selanjutnya adalah *Animating* yaitu membuat animasi dari model. Kemudian tahap terakhir adalah *Texturing* atau memberi tekstur pada model.

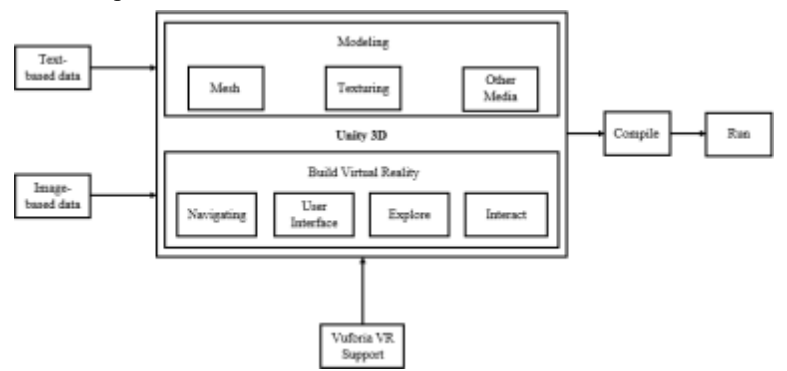

Gambar 3.3 Sistem Pemodelan 3D pada Unity3D

Pemodelan pada Unity3D dimulai dengan *modelling*. *Modelling* membuat bentuk dari bangunan Tower At-Tanwir, kemudian memberi tekstur, dan lainnya. Pemodelan selanjutnya adalah *build Virtual Reality* yaitu mengatur objek dan lainnya yang digunakan dalam aplikasi. Aturan yang dibuat adalah *Navigating, User Interface, Explore, Interact.*

## **3.4 Pembuatan Objek 3 Dimensi**

Pembuatan objek bangunan sejarah dalam bentuk 3 dimensi dapat dibuat dengan menggunakan *software* blender. Tahapan dalam pembuatan objek 3 dimensi dibagi menjadi beberapa tahapan, yaitu :

1. *Modelling* (Pemodelan)

Pada tahap ini, akan dibuat objek 3 dimensi untuk pengenalan bangunan Tower At-Tanwir Umsida 23 Lantai, yaitu: Alas Latar Lingkungan & Lantai 1, Lantai 2–4, Lantai 5-7, Lantai 8-10, Lantai 11-13, Lantai 14- 16, Lantai 17-19, Lantai 20, Lantai 21, Lantai 22 dan Lantai 23 Kubah Observatorium.

a. Pemodelan Objek 3D Alas Latar Lingkungan & Lantai 1

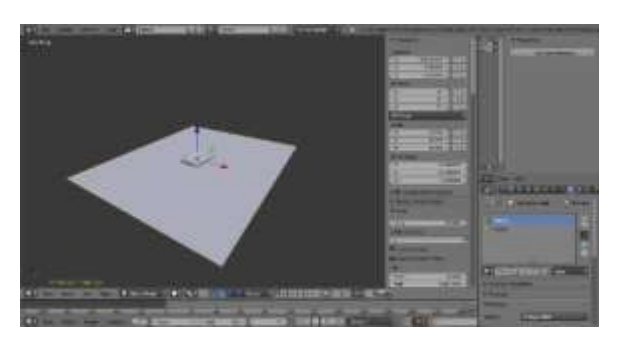

Gambar 3.4 Hasil Tahap Modelling Alas Latar Lingkungan & Lantai 1

Pada pemodelan objek bangunan ini terdapat Alas Latar Lingkungan & Lantai 1 dimana objek dasarnya adalah *plane* & *cube.* Alas Latar Lingkungan terdapat jalan utama dan rerumputan, lalu dibagian Lantai didalam terdapat ruangan lobby, ruang kelas ruang pantry, lift, toilet, serta ruang mekanikal elektrikal.

b. Pemodelan Objek 3D Lantai 2, 3 & 4.

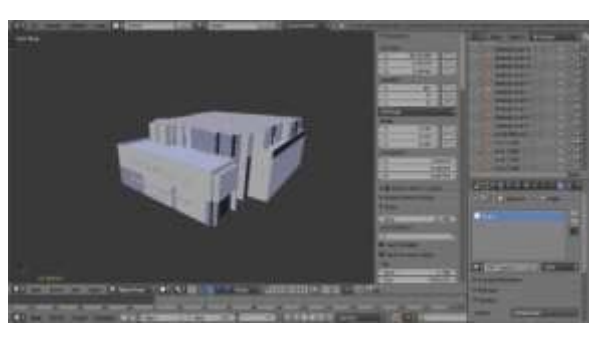

Gambar 3.5 Hasil Tahap Modelling Lantai 2,3 & 4

Pada pemodelan objek bangunan ini dimana dasarnya adalah *cube &plane*. Objek bangunan ini gabungan dari lantai 1, setiap lantai cukup tinggi dari tinggi manusia dewasa, didalamnya terdapat R.Hall+Lobby, Outdoor Ac, R.Kelas, R.Office boy, Pantry, R. Panel Listrik, Toilet Pria & Toilet Wanita, dan Roof Garden. Membuat 3D-nya dimulai dari lantai 2 sampai 4 serta membuat bentuk tulisan Tower At-Tanwir Umsida.

c. Pemodelan Objek 3D Lantai 5, 6 & 7.

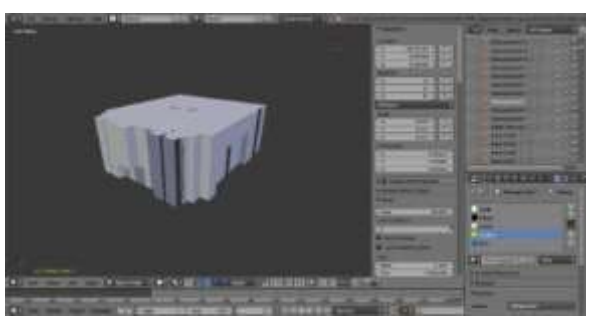

Gambar 3.6 Hasil Tahap Modelling Lantai 5, 6 & 7

Pada pemodelan objek bangunan lantai-lantai ini dimana objek dasarnya adalah *cube & plane.* Lantai-lantai ini meliputi R.Kelas, Hall+Lobby, Outdoor Ac, serta Toilet Pria & Toilet Wanita. d. Pemodelan Objek 3D Lantai 8, 9, & 10.

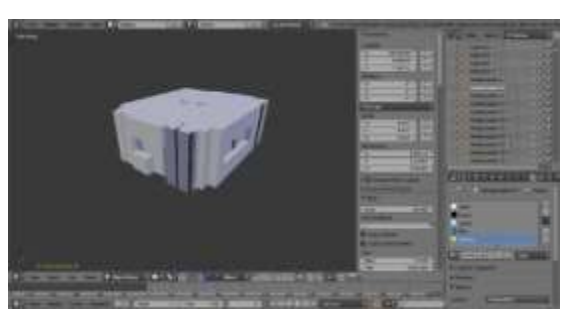

Gambar 3.7 Hasil Tahap Modelling Lantai 8, 9 & 10.

Pada pemodelan objek lantai-lantai ini dimana objek dasarnya adalah sebuah *cube & plane.* Objek bangunan ini dibuat mulai dari lantai 8-9 dari tiang pancang hingga ruangan-ruangan. Terdapat cendela disisi depan belakang dan samping kiri kanan.

e. Pemodelan Objek 3D Lantai 11, 12, & 13.

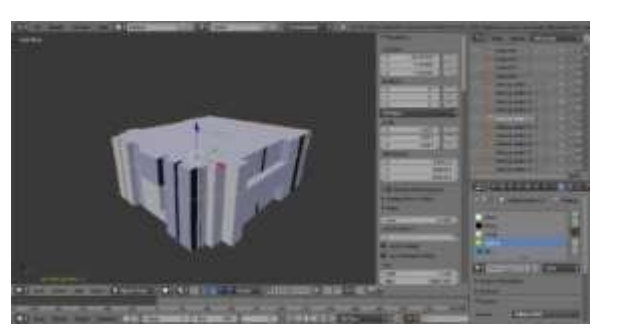

Gambar 3.8 Hasil Tahap Modelling Lantai 11, 12, & 13.

Pada pemodelan objek bangunan lantai ini dimana objek dasarnya adalah sebuah *cube & plane.* Didalamnya terdapat ruangan-ruangan meliputi R.Kelas, Hall+Lobby, Outdoor Ac, Lift, Tangga manual, serta Toilet Pria & Toilet Wanita.

## **3.5 Pembuatan Aplikasi**

## a. Konfigurasi Aplikasi

Setelah objek 3 dimensi yang telah dibuat melalui tahap sebelumnya, maka selanjutnya dilakukan konfigurasi agar menjadi aplikasi sesuai dengan yang diinginkan. Proses ini dilakukan menggunakan software Unity 2018.3.6f1. Pada konfigurasi ini menggunakan GoogleVR sebagai asset virtual reality SDK agar aplikasi yang dibuat dapat berjalan dengan baik dismartphone android. GoogleVR dan AndroidSDK yang dapat di downloaddi Asset Store yang tersedia di Unity, lalu import file, dan pastikan semua tercentang.

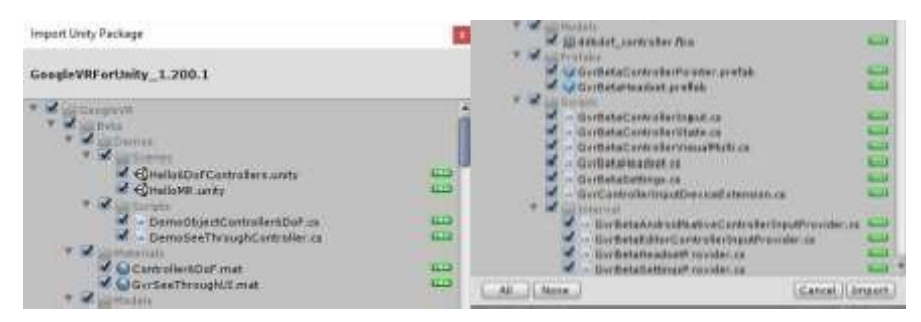

Gambar 3.9 Import GoogleVR SDK untuk Unity

Setelah itu, setting konfigurasi pada menu build. Melalui File – Build Setting – Switch Platform ke Android 1. Player Setting – Centang Virtual Reality Supported – Pilih Cardboard.

- 2. Import atau Drag semua Objek 3D format fbx yang telah disiapkan ke kolom Asset.
- 
- 3. Import atau Drag Konfigurasi GoogleVR pada setiap scene yang ada agar Virtual Reality dapat dijalankan, ialah:
	- a. GvrControllerMain pada halaman utama scene
	- b. GvrEditorEmulator pada halaman utama scene
	- c. GvrEventSystem pada halaman utama scene
	- d. GvrControllerPointer pada halaman utama scene
	- e. GvrContollerPointer pada Player
	- f. GvrReticlePointer pada Player Main Camera

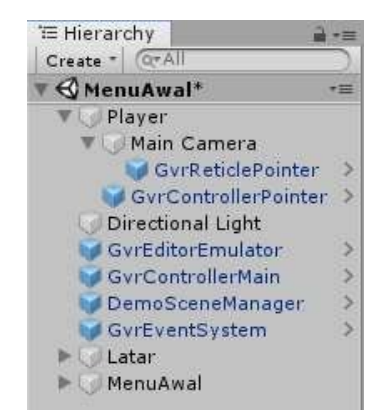

Gambar 3.10 Setting GoogleVR untuk Unity

*b.* Tahap Pembuatan *SplashScreen*

*SplashScreen* adalah sebuah tampilan pembuka sebelum masuk ke halaman Menu Awal, tahapan membuat SplashScreen yaitu:

- 1. Masuk pada bagian File Build Setting Player Setting
- 2. Pilih Image yang akan dijadikan Splash Image
- 3. Pada kolom Inspector SplashScreen pilih Image yang sudah siap di SplashScreen
- 4. Lalu atur durasi waktu SplashScreen yang di inginkan

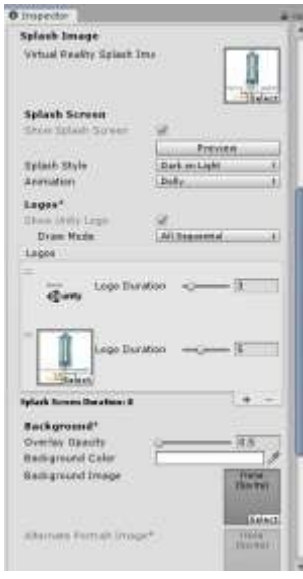

Gambar 3.11 Pembuatan SplashScreen

c. Tahap Pembuatan Tampilan Halaman Menu Awal

Tahapan pembuatan Menu Awal menggunakan fungsi UI Button pada aplikasi Unity, yang nantinya akan di konfigurasi langsung menuju scene objek dan berikut cara pembuatan button :

- 1. Klik kanan pada Hierarchy UI Canvas Button Isikan button dengan image yang di inginkan.
- 2. Namakan Canvas sesuai keinginan
- 3. Buat script MainMenu lalu di drag and drop di Canvas yang sudah diatur
- 4. Seret dan Taruh MainMenu ke Canvas untuk menuju Scene yang dituju
- 5. Membuat background dengan Canvas diatur dari sisi Kanan, Kiri, Atas, Bawah, Depan dan Belakang. Tambahkan Image sesuai keinginan.

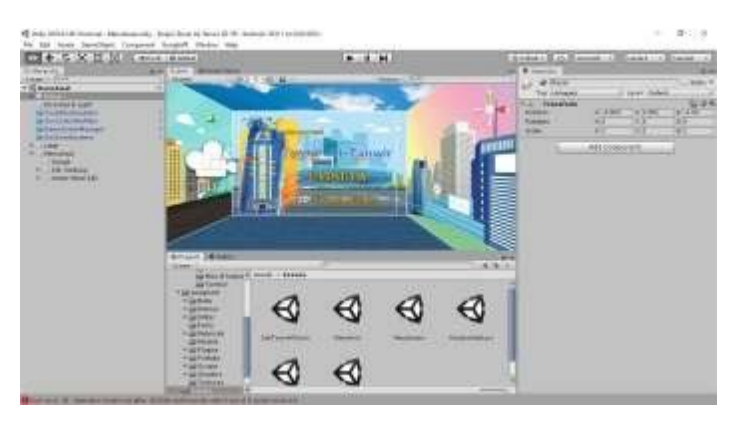

Gambar 3.12 Pembuatan Halaman Menu Awal

d. Tahap Pembuatan Tampilan Halaman Menu Utama

Tahapan pembuatan tampilan halaman menu utama yang terdiri dari 5 pilihan menu, Mulai Menjelajah, Info Tower At-Tanwir, Panduan Aplikasi, Tentang, dan Keluar aplikasi. Membuatnya dengan cara :

- 1. Pada Hieararchy buat Canvas Image Button Isikan button sesuai dengan menu
- 2. Copy Image dalam Canvas menjadi 5 bagian yang diisi dengan 5 pilihan menu
- 3. Seret dan Taruh Script MainMenu pada setiap image untuk berpindah pada scene yang akan dituju
- 4. Membuat background dengan Canvas diatur dari sisi Kanan, Kiri, Atas, Bawah, Depan dan Belakang. Tambahkan Image sesuai keinginan.

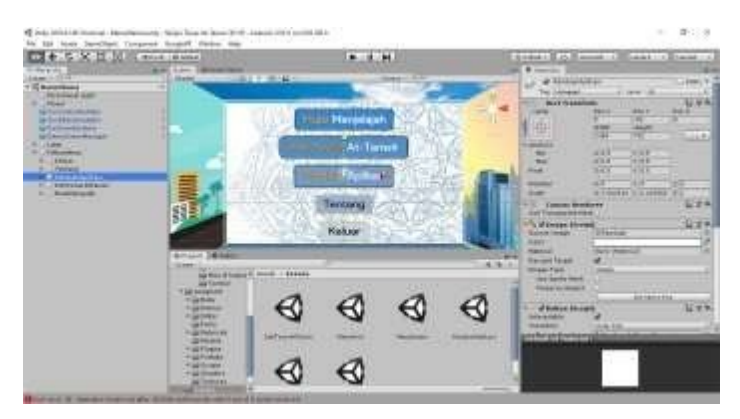

Gambar 3.13 Pembuatan Halaman Menu Utama

e. Tahap Pembuatan Tampilan Halaman Mulai Menjelajah

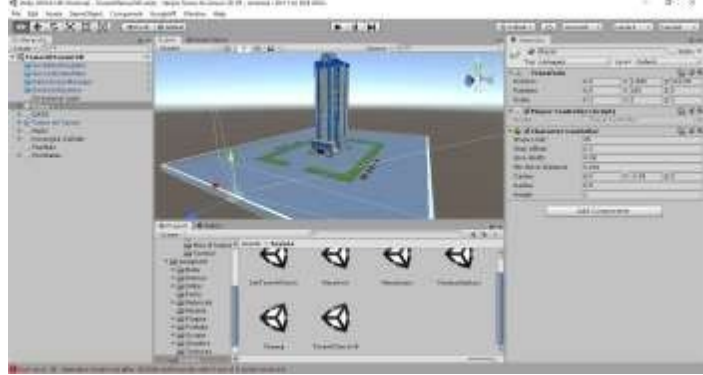

Gambar 3.14 Pembuatan Halaman Mulai Menjelajah

Pada pembuatan Halaman Mulai Menjelajah terdapat VR Walker pada lingkungan sekitar dan dalam bangunan. Awal pembuatan ini sudah ada 3D model disesuaikan lalu diberikan material sesuai warna bangunan dan texture lingkungan luar dan dalam. Diberikan fungsi Box Collider untuk bisa berjalan diluar dan dalam bangunan. Terdapat juga menu untuk kembali ke Menu Utama. Pada Hierarchy – Main Camera – diberikan script VR Walker untuk bisa berjalan dalam Virtual Reality.

f. Tahap Pembuatan Tampilan Halaman Menu Info At-Tanwir

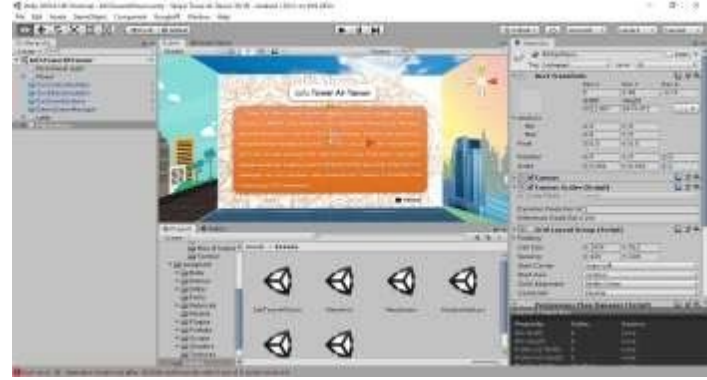

Gambar 3.15 Pembuatan Tampilan Halaman Menu Info At-Tanwir

Pada tahapan pembuatan halaman Menu Info At-Tanwir melalui Canvas untuk background, Canvas – Image – sesuai keinginan gambar yang akan ditampilkan sebagai background. Lalu untuk Text Judul "Info Tower At-Tanwir" dan penjelasan dibawahnya itu adalah sebuah Canvas -Image – yang gambarnya disesuaikan dulu lalu ditaruh di Image. Untuk fitur kembali menggunakan Canvas – Image – Button - button diberikan perintah script berpindah scene dengan cara drag and drop ke bagian button. Pada halaman Menu Info At-Tanwir adalahsebuah penjelasan terkait Tower At-Tanwir UMSIDA.

g. Tahap Pembuatan Tampilan Halaman Menu Panduan Aplikasi

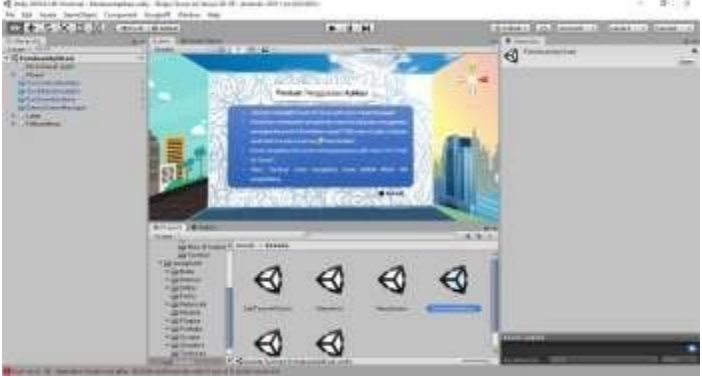

Gambar 3.16 Pembuatan Halaman Menu Panduan Aplikasi

Pada tahapan pembuatan halaman menu panduan aplikasi ini memakai Canvas – Image – gambar diberikan sesuai penjelasan panduan untuk aplikasi Tower At-Tanwir VR. Pada halaman ini menjelaskan tentang info dan tata cara penggunakan aplikasi dari menu utama hingga penjelajahan Tower At-Tanwir UMSIDA. Pada fitur Kembali menggunakan Canvas – Image – Button – image diberikan script untuk berpindah scene ke MenuAwal.

h. Tahap Pembuatan Tampilan Halaman Menu Tentang

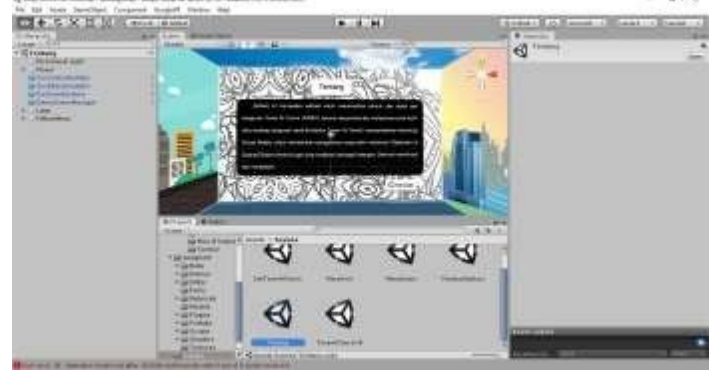

Gambar 3.17 Pembuatan Tampilan Halaman Menu Tentang

Pada tahapan pembuatan tampilan halaman menu tentang adalah dengan membuat Canvas – Image pada tab Hierarchy – image di berikan gambar sesuai info penjelasan menu Tentang. Menu Tentang sendiri bertujuan untuk mengetahui tujuan dibuatnya aplikasi Tower At-Tanwir VR ini. Pada fitur Kembali dibuat dengan Canvas – Image – Button – button diberikan script berpindah scene, script dari Canvas drag and drop ke Button, lalu ditujukan ke scene MenuAwal. Untuk Background dibuat dengan Canvas – Image – lalu image diberikan gambar sesuai keinginan.

i. Tahap Konfigurasi Penggabungan Scene Pada Setiap Halaman

Pada tahapan konfigurasi penggabungan scene ini bertujuan agar ketika memulai aplikasi ada urutan halaman dan untuk scene bisa tergabung menjadi kesatuan tidak ada scene yang terlewatkan pada saat pembentukan Aplikasi Android(APK)

- 1. Masuk ke dalam setiap scene dari Scene MenuAwal, MenuUtama, MulaiMenjelajah, InfoTowerAtTanwir, PanduanAplikasi, dan Tentang
- 2. Lalu ketika sudah masuk ke setiap scene, pilih File Build Setting Add Open Scene tambahkan setiap scene semuanya pada kolom Scene In Build lalu atur urutan scene dari 0 hingga max scene.

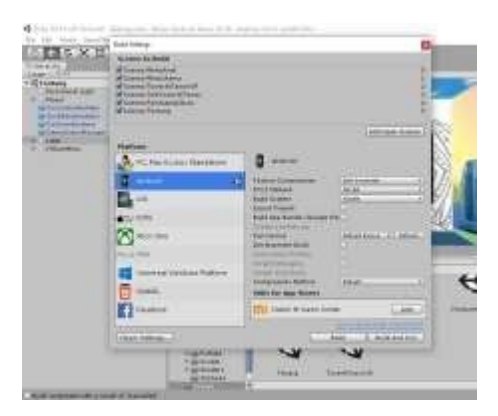

Gambar 3.18 Proses Konfigurasi Scene Pada Setiap Halaman

j. Tahap Pembuatan Aplikasi Android (APK)

Tahap ini adalah tahapan terakhir pada pembuatan aplikasi. Cara menjadikan sebagai Aplikasi Android (APK) adalah :

- 1. Pilih File pada statur bar aplikasi Unity.
- 2. Lalu pilih Build Setting.
- 3. Pastikan urutan scene pada kolom Build In Scene sudah benar dan terurut.
- 4. Jika belum pada platform Android pilih Switch Platform ke Android.
- 5. Jika sudah, pilih Build.

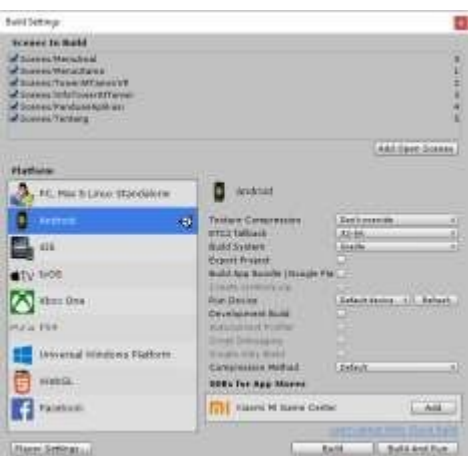

Gambar 3.19 Pembuatan Aplikasi Android (APK)

#### **3.6 Pengujian Sistem**

Aplikasi ini dapat berjalan pada smartphone Android yang sudah mempunyai fitur *Gyroscope Sensor* dan perangkat keras yang minimum pada perangkat tersebut. Apabila pada smartphone android tidak mempunya fitur *Gyroscope Sensor* dan perangkat keras yang kurang, aplikasi tidak bisa berjalan sama sekali. Berikut hasil pengujian pada perangkat smartphone Android dengan berbagai macam merk, type dan versi Android.

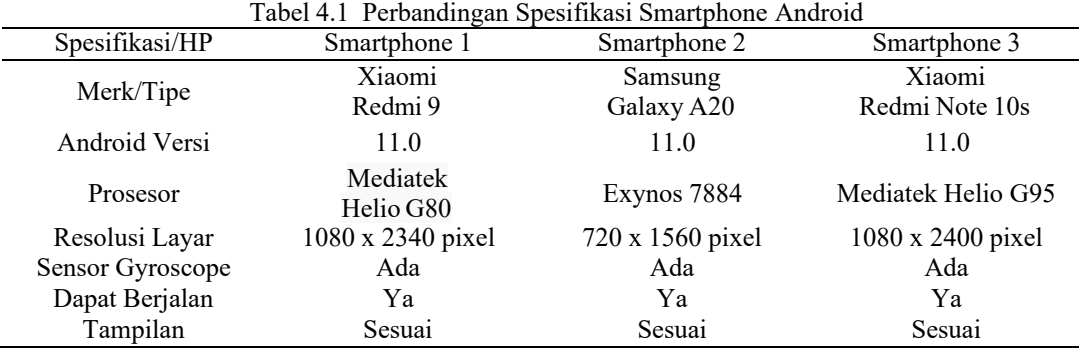

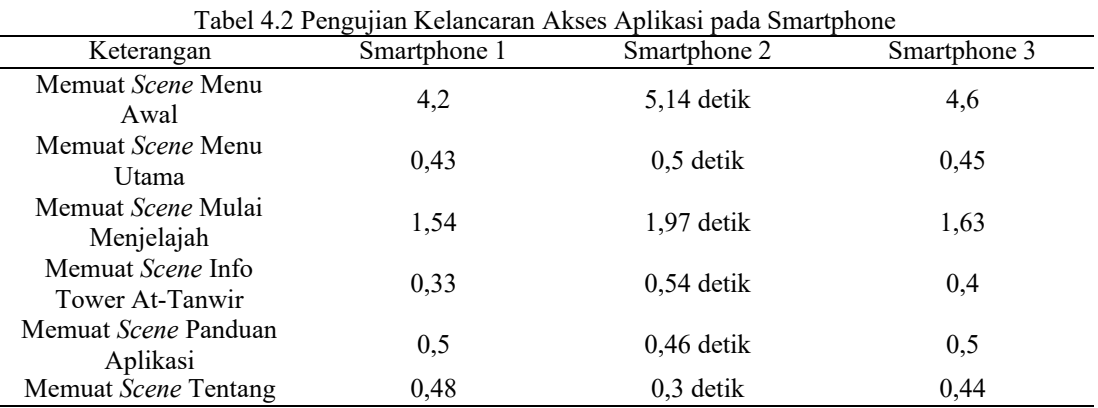

Berdasarkan hasil pengujian kelancaran akses aplikasi pada Tabel 4.3 didapatkan hasil bahwa aplikasi dapat berjalan dengan lancar pada perangat smartphone Android. Dengan perbedaan pada waktu lamanya yang diperlukan dalam mengakses menu dan scene pada Aplikasi.

## **III. KESIMPULAN**

Dengan adanya aplikasi Tower At-Tanwir VR ini pendidik, mahasiswa hingga masyarakat umum bisa mengetahui bagaimana bentuk Asli dari Tower At-Tanwir Umsida melalui teknologi Virtual Reality, dan mendapatkan pengalaman berbeda dalam mengenal gedung Tower At-Tanwir.

#### **REFERENSI**

- [1] Kementrian Pendidikan dan Kebudayaan, "Jumlah Perguruan Tinggi, Mahasiswa, dan Tenaga Edukatif (Negeri dan Swasta) di Bawah Kementrian Kebudayaan Menurut Provinsi tahun ajaran 2013/2014-2014/2015." Badan Pusat Statistik (BPS), p. 1, 2017.
- [2] Sekretaris Negara Republik Indonesia, "Undang-undang Republik Indonesia Nomor 22 Tahun 1961." Presiden Republik Indonesia, Jakarta, pp. 2–11, 1961.
- [3] T. P. Umsida, Pedoman Akademik Fakultas Keguruan Dan Ilmu Pendidikan Universitas Muhammadiyah Sidoarjo 2015/2016. UmsidaPress, 2015.
- [4] Dimas et al., Survey Penggunaan TIK 2017. Jakarta: Pusat Penelitian dan Pengembangan Aplikasi Informatika dan Informasi dan Komunikasi Publik, Badan Penelitian dan Pengembangan Sumber Daya Alam, Kementerian Komunikasi dan Informatika Republik Indonesia., 2017.
- [6] S. Neelakantam and T. Pant, "Learning Web-based Virtual Reality," Learn. Web-based Virtual Real., pp. 81– 83, 2017, doi: 10.1007/978-1-4842-2710-7.
- [7] F. S. Riyadi, A. Sumarudin, and M. S. Bunga, "Aplikasi 3D Virtual Reality Sebagai Media Pengenalan Kampus Politeknik Negeri Indramayu Berbasis Mobile," JIKO (Jurnal Inform. dan Komputer), vol. 2, no. 2, p. 75, 2017, doi: 10.26798/jiko.2017.v2i2.76.
- [8] S. F. Hidayat and J. Prijotomo, "Teknologi Virtual Reality dalam Arsitektur sebagai Bentuk Penanganan Stres Masyarakat Perkotaan pada Masa Kini," J. SAINS DAN SENI POMITS, vol. 6, no. 2, pp. G212–G215, 2017.